# **Návod k obsluze USB 3100 konvertor rozhraní**

 $\epsilon$ 

# **1 Všeobecně**

Galvanicky oddělený konvertor rozhraní USB 3100 umožňuje připojení jednoho ručního přístroje série GMH3xxx k USB rozhraní Vašeho PC.

# **2 Technické údaje**

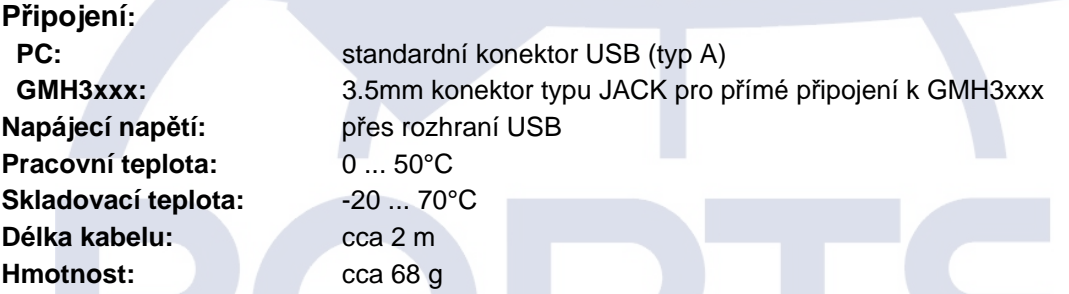

# **3 Bezpečnostní upozornění**

Tento přístroj je konstruován a zkoušen dle bezpečnostních předpisů pro elektronické měřící přístroje. Dokonalá funkce a bezpečnost provozu přístroje může být zajištěna jen v tom případě, že bude používán dle obvyklých bezpečnostních pravidel, jakož i dle bezpečnostních upozorněních uvedených v tomto návodě k obsluze.

1. Dokonalá funkčnost a bezpečnost přístroje je zajištěna pouze za klimatických podmínek blíže specifikovaných v kapitole " Technické údaje".

- 2. Vždy přístroj před jeho otevřením odpojte od napájecího napětí. Při montáži a zapojení dbejte na to, aby všechny části byly chráněny proti dotyku.
- 3. Při práci s přístrojem postupujte podle předpisů pro práci na elektrických zařízeních.
- 4. Zkontrolujte pečlivě zapojení přístroje, zvláště při připojení na další zařízení. Případné odlišné interní zapojení cizího připojeného zařízení může vést ke zničení tohoto zařízení i vlastního přístroje.
- 5. Bezpečnost obsluhy může být ohrožena např.:
	- při viditelných poškozeních přístroje
	- při nesprávné funkci přístroje
	- při delším skladování v nevhodných podmínkách

Při pochybnostech o správné funkci přístroje přístroj odešlete k výrobci na kontrolu nebo opravu.

6. **Pozor:** Nepoužívejte tento produkt v bezpečnostních či nouzových zařízeních nebo tam, kde by závada na přístroji mohla způsobit zranění osob nebo materiální škody. Nebude-li na toto upozornění dbáno, může dojít ke zranění či usmrcení osob nebo k materiálním ztrátám.

# GREISINGER electronic GmbH

## **4 Pokyny k likvidaci**

Přístroj nesmí být likvidován spolu s komunálním odpadem.

Přístroje určené k likvidaci ukládejte pouze na místa určená ke sběru použitých elektrozařízení nebo nám je zašlete k odborné likvidaci.

# **5 Instalace ovladačů**

#### **5.1 Windows Vista™**

#### *Pro instalaci ovladačů jsou nutná administrátorská práva.*

- Vložte datový nosič do mechaniky.
- Nyní připojte USB 100 SL do USB zásuvky Vašeho PC.
- Zobrazí se okno "nalezen nový hardware", zvolte dále "vyhledat ovladače a instalovat".
- Potvrďte stisknutím "pokračovať" řízení uživatelských účtů.
- Zvolte "nehledat online"
- Zvolte "vyhledat ovladač v počítači"
- Zadejte cestu k ovladači a stiskněte tlačítko "další". *(Příklad cesty: E:\ USB100SL-Treiber V5.0\Windows\_2K\_XP\_S2K3\_Vista - E: : označuje Vaší mechaniku)*
- Systém provede instalaci. Tlačítkem "dokončit" instalaci potvrďte.

USB 100 SL je na Vašem PC nainstalován a je připraven k použití. Pro použití s naším software je Vám k dispozici další komunikační port COM. (viz také kapitola 6)

## **5.2 Windows XP**

#### *Pro instalaci ovladačů jsou nutná administrátorská práva.*

- Vložte datový nosič do mechaniky.
- Nyní připojte USB 100 SL do USB zásuvky Vašeho PC.
- Zobrazí se "pomocník pro hledání nového zařízení". Zvolte, jestliže se zobrazí dotaz "ochrana dat", "ne, tentokrát ne" a stiskněte tlačítko "další"
- Zvolte v okně pro hledání ovladačů bod "Program ze seznamu ......." a potvrďte stisknutím tlačítka "další".
- Zvolte "Prohledat vyměnitelná média ..." a zadejte cestu k ovladači. Stiskněte tlačítko "další". *(Příklad cesty: E:\USB100SL-Treiber V5.0\Windows\_2K\_XP\_S2K3\_Vista - E: označuje Vaší mechaniku)*
- Systém provede instalaci. Tlačítkem "dokončit" instalaci potvrďte.

USB 100 SL je na Vašem PC nainstalován a je připraven k použití. Pro použití s naším software je Vám k dispozici další komunikační port COM. (viz také kapitola 6)

#### **5.3 Windows 2000**

#### *Pro instalaci ovladačů jsou nutná administrátorská práva.*

- Vložte datový nosič do mechaniky.
- Nyní připojte USB 100 SL do USB zásuvky Vašeho PC
- Zobrazí se "pomocník pro hledání nového zařízení, stiskněte tlačítko "další"
- Zvolte "Dle vhodného ovladače ....." stiskněte tlačítko "další"
- Zvolte "vybrat zdroj", zadejte cestu k nosiči stiskněte tlačítko "další".
- Zvolte "prohledat", zadejte cestu k nosiči stiskněte tlačítko "další". *(Příklad cesty: E:\USB100SL-Treiber V5.0\Windows\_2K\_XP\_S2K3\_Vista - E: označuje Vaší mechaniku)*
- Potvrďte výběr a stiskněte tlačítko "další"
- Stiskněte tlačítko "dokončit".

USB 100 SL je na Vašem PC nainstalován a je připraven k použití. Pro použití s naším software je Vám k dispozici další komunikační port COM. (viz také kapitola 6)

#### **5.4 Windows NT 4.0**

#### *Operační systém NT4.0 nepodporuje použití USB přístrojů. Z toho důvodu není použití USB 100 SL s tímto operačním systémem možné.*

#### **5.5 Windows 98SE** (verze ovladače V4.28a)

- Vložte datový nosič do mechaniky.
- Nyní připojte USB 100 SL do USB zásuvky Vašeho PC.
- Zobrazí se "pomocník pro hledání nového zařízení" pro instalaci "CP2102 USB to UART Bridge Controller"

Stiskněte tlačítko "další"

- Potvrďte výběr hledání ovladače stisknutím tlačítka "další"
- Zvolte "prohledat", zadejte cestu k nosiči stiskněte tlačítko "další". *(příklad: A:\WIN - A: označuje Vaší mechaniku)*
- Potvrďte výběr ovladače"CP210x USB Composite Device" stisknutím tlačítka "další".
- Stiskněte tlačítko "dokončit".

První část instalace je dokončena. Znovu se zobrazí pomocník přidání nového zařízení pro instalaci "CP2102 USB to UART Bridge Controller"

- Stiskněte tlačítko "další" a potvrďte výběr hledání ovladače stisknutím tlačítka "další"
- Zvolte znovu seznam ovladačů a stiskněte tlačítko "další".
- Potvrďte výběr ovladače "CP210x USB to UART Bridge Controller" stisknutím tlačítka "další".
- Stiskněte tlačítko "dokončit".

GDUSB1000 je na Vašem PC nainstalován a je připraven k použití. Pro použití s naším software je Vám k dispozici další komunikační port COM. (viz také kapitola 6)

# **6 Často kladené otázky (FAQ)**

#### **6.1 Jak zjistím, že adaptér byl korektně nainstalován a na kterém komunikačním portu je nainstalován?**

Spusťte Start \ (Nastavení) \ Ovládací panely \ Systém \ Hardware\ Správce zařízení a otevřete bod menu "Porty (COM a LPT)"

Zde je uveden záznam o "**CP210X USB to UART Bridge Controller (COM x)**", přičemž x označuje číslo portu COM, který je k dispozici (např. COM 4).

*Poznámka: Aby byl adaptér ve Správci zařízení nalezen, musí být připojen k PC!* 

Je-li záznam označen vykřičníkem nebo nelze nalézt, tak nebyl ovladač správně nainstalován.

#### **6.2 Jak lze komunikační port adaptéru změnit?**

Spusťte, při připojeném adaptéru, Start \ (Nastavení) \ Ovládací panely \ Systém \ Hardware\ Správce zařízení a otevřete bod menu "Porty (COM a LPT)"

Zde je uveden záznam o "**CP210X USB to UART Bridge Controller (COM x)**", přičemž x označuje číslo portu COM, který je k dispozici (např. COM 4).

Dvojitým kliknutím otevřete "Vlastnosti připojení", přepněte "Nastavení portu" a dále "Upřesnit". Zde můžete požadované číslo portu COM nastavit.

Je-li port COM již obsazen jiným zařízením (nemusí být připojeno) dojde k chybovému hlášení. Provoz více zařízení na jednom portu COM je principielně možný, ale nesmějí být připojeny současně!

#### **6.3 Bude starší, v systému již existující ovladač automaticky aktualizován?**

Bohužel, ne.

Při instalaci přístroje je dle operačního systému vybrán vhodný typ ovladače a ten je automaticky používán.

Dojde-li při používání adaptéru k potížím, ujistěte se, že je aktuální ovladač pro adaptér nainstalován a používán (viz kapitola **Chyba! Nenalezen zdroj odkazů.**)

#### **6.4 Jak zjistím aktuální verzi používaného ovladače?**

*Pro použití adaptéru jsou instalovány 2 ovladače. První "USB-Composite Device" (pro zařízení USB) a druhý "USB to UART Bridge Controller" (pro řízení komunikačního portu COM)* 

Spusťte, při připojeném adaptéru, Start \ (Nastavení) \ Ovládací panely \ Systém \ Hardware\ Správce zařízení.

Pro ovladač USB zařízení otevřete "USB-Controller" a následně dvojitým kliknutím vlastnosti "**CP210X USB Composite Device**" a přepněte na "Ovladač".

 Pro ovladač kom. portu COM otevřete ve správci zařízení záznam "Porty (COM a LPT)" následně dvojitým kliknutím vlastnosti "**CP210X USB to UART Bridge Controller (COM x)**" a přepněte na "Ovladač".

Zde zjistíte vždy aktuálně používanou verzi ovladače. Aktuální verze ovladačů je:

**4.28.0.2700** (Win9x) **5.0.0.0** (Win2000, XP, Vista)

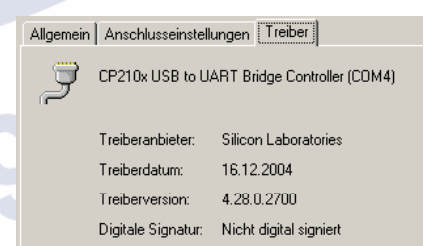